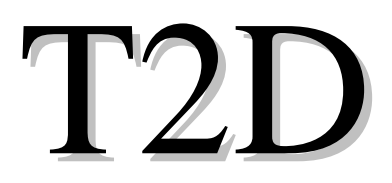

Analisi lineare statica e dinamica modale con spettro di risposta per telai piani

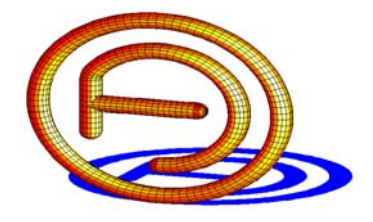

dott. ing. FERRARI Alberto

www.ferrarialberto.it

# ESEMPI APPLICATIVI

\_\_\_\_\_\_\_\_\_\_\_\_\_\_\_\_\_\_\_\_\_\_\_\_\_\_\_\_\_\_\_\_\_\_\_\_\_\_

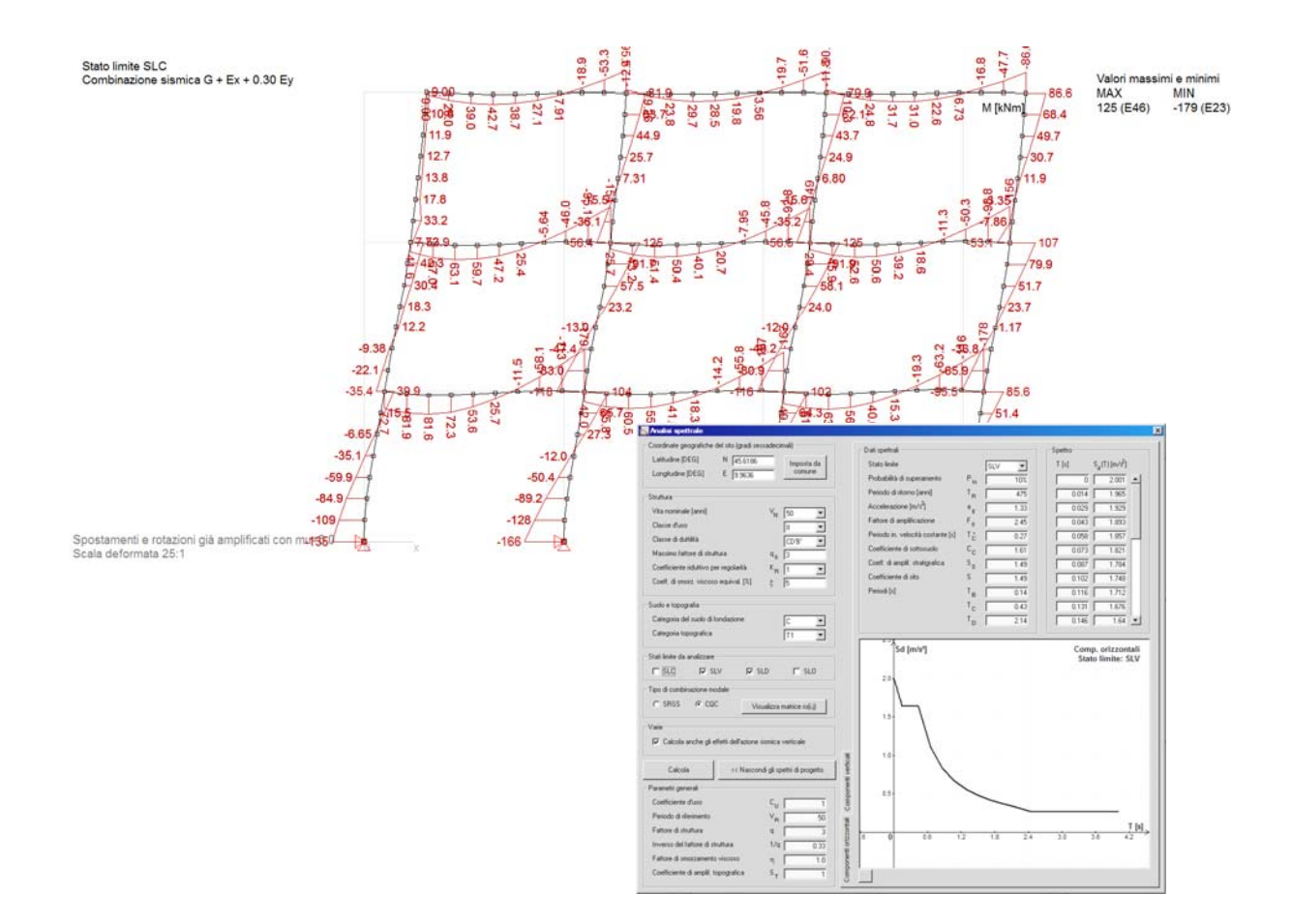

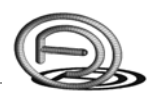

### **PREMESSA**

Di seguito sono riportati alcuni esempi applicativi che è possibile seguire passo-passo nella definizione di tutti i dati di input; i files di esempio sono distribuiti nella cartella "*Esempi*".

La lettura di questo documento presuppone la conoscenza della "*Guida dell'utente*" in cui si trovano anche utili informazioni per l'utilizzo del programma.

Per ogni dubbio, segnalazione d'errore o consigli, contattare: dott. ing. FERRARI Alberto via Montemaderno, 40 25088 Toscolano Maderno (BS) Cell. 347.5562749, Tel. 0365.548413 E-mail: ferrarialberto@ferrarialberto.it Pec: ferrarialberto@pec.ferrarialberto.it Sito internet: www.ferrarialberto.it

\_\_\_\_\_\_\_\_\_\_\_\_\_\_\_\_\_\_\_\_\_\_\_\_\_\_\_\_\_\_\_\_\_\_\_\_\_\_\_\_\_\_

## **SOMMARIO**

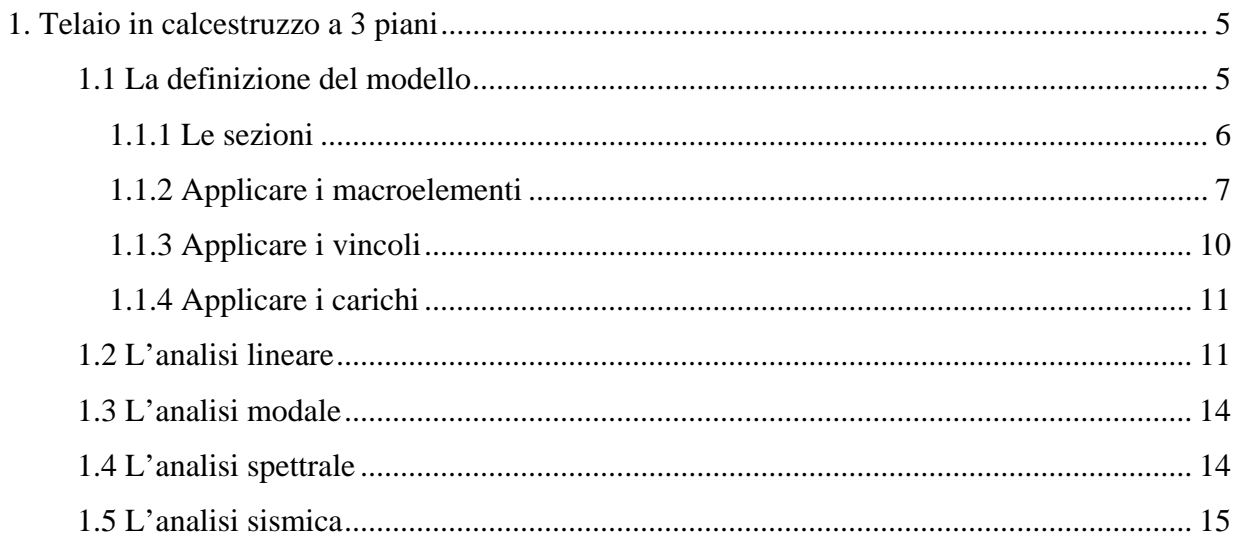

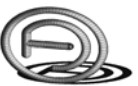

## **1. TELAIO IN CALCESTRUZZO A 3 PIANI**

Sia dato lo schema di calcolo riportato di seguito: si vogliono determinare i diagrammi delle azioni interne N, M e V allo SLU e si esegua l'analisi dinamica modale con spettro di risposta per il calcolo delle azioni interne in combinazione sismica.

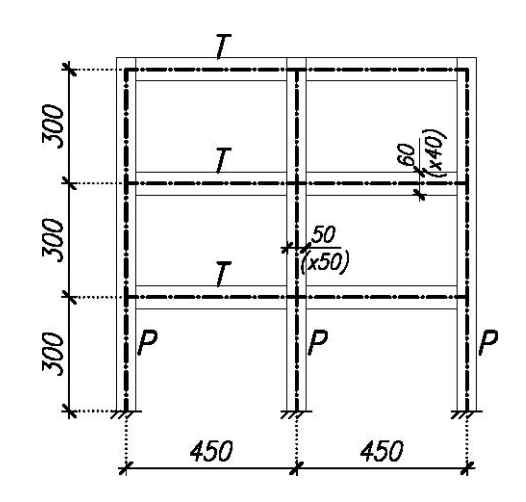

Fig. 1 - Schema di calcolo di un telaio in c.a.

### **1.1 La definizione del modello**

Dopo aver selezionato "Nuovo" dal menù "File", inserire le coordinate nodali dei primi due nodi del modello (gli estremi del pilastro P1) nella tabella dei nodi.

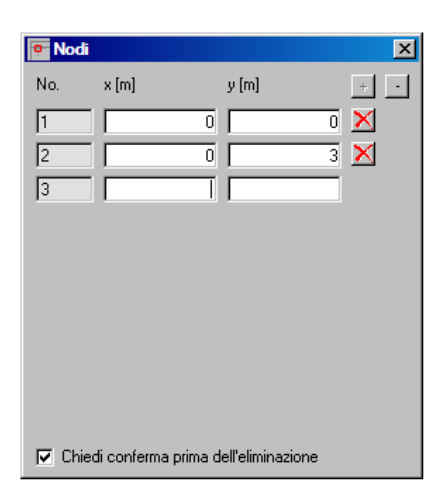

Fig. 2 - Definizione delle coordinate nodali nella tabella dei nodi.

#### **1.1.1 Le sezioni**

Si procede definendo le sezioni del pilastro P (sez. 50x50) e della trave T (sez. 60x40), selezionando l'autocomposizione  $\mathbb{R}$ ; utilizzare il prefisso<sup>1</sup> P (o analogo) per identificare la sezione del pilastri e T per identificare quella della trave. Prestare attenzione all'asse di flessione quando viene definita la sezione della trave poiché ha inerzie differenti nelle due direzioni.

1

<sup>&</sup>lt;sup>1</sup> Il prefisso viene utilizzato come sigla dall'utente per riconoscere una tipologia di elemento strutturale

Esempi applicativi by FERRARI ing. Alberto www.ferrarialberto.it

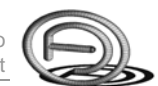

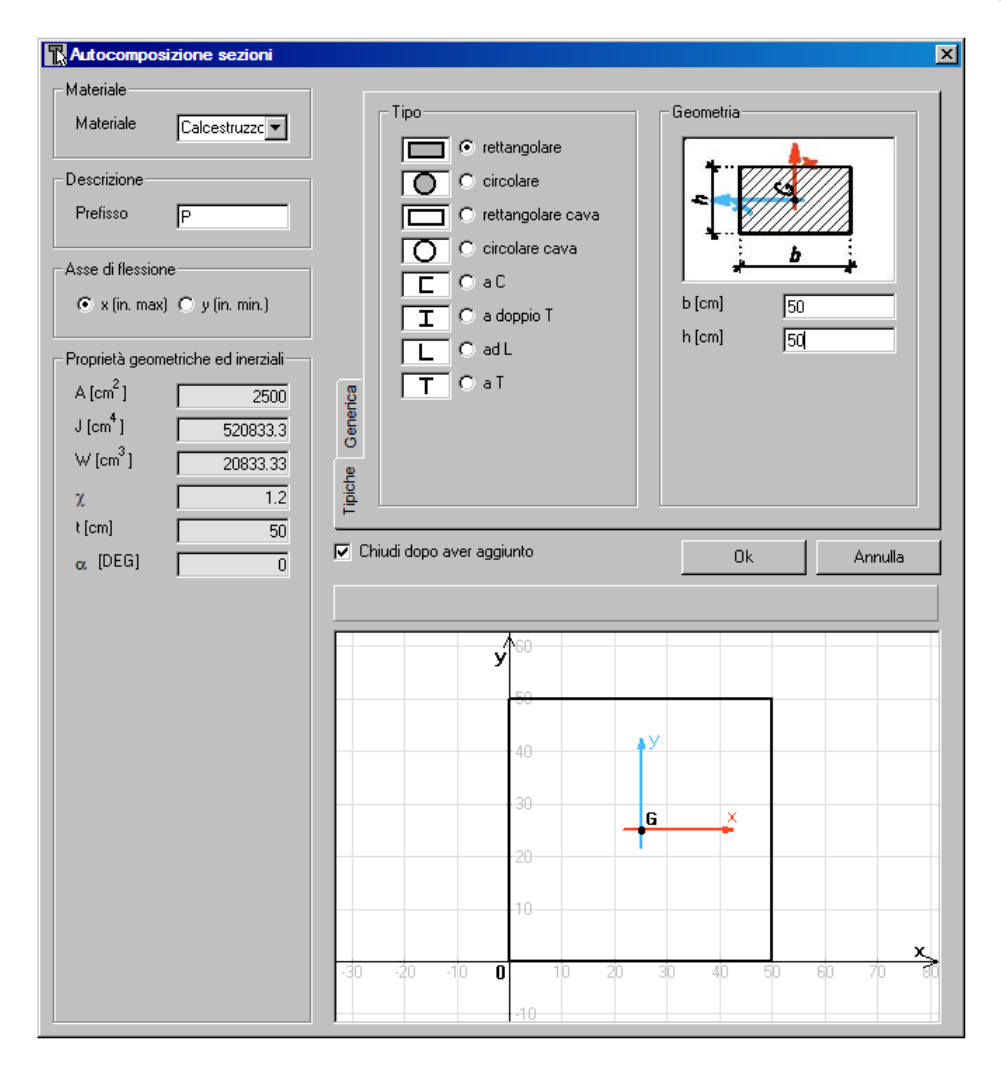

Fig. 3 - Definizione della sezione dei pilastri.

Visualizzare la tabella delle sezioni e verificare l'esattezza dei dati calcolati, in particolare l'inerzia assegnata alla trave (asse di flessione).

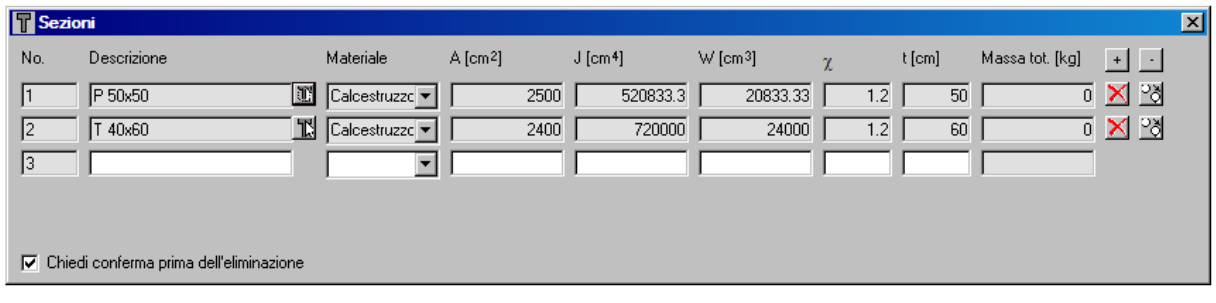

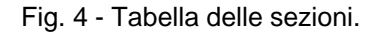

#### **1.1.2 Applicare i macroelementi**

Ora si proceda con la definizione grafica (col mouse) del macroelemento che rappresenta il primo pilastro P: selezionare la sezione corrente "P 50x50" e premere sulla toolbar (aggiungi macroelemento). Cliccare col mouse su un nodo e poi sull'altro, quindi cliccare col pulsante destro del mouse per uscire dal comando.

Per controllare l'esattezza del macroelemento appena definito visualizzare il nome della sezione dalla toolbar  $\Rightarrow$  (visualizza).

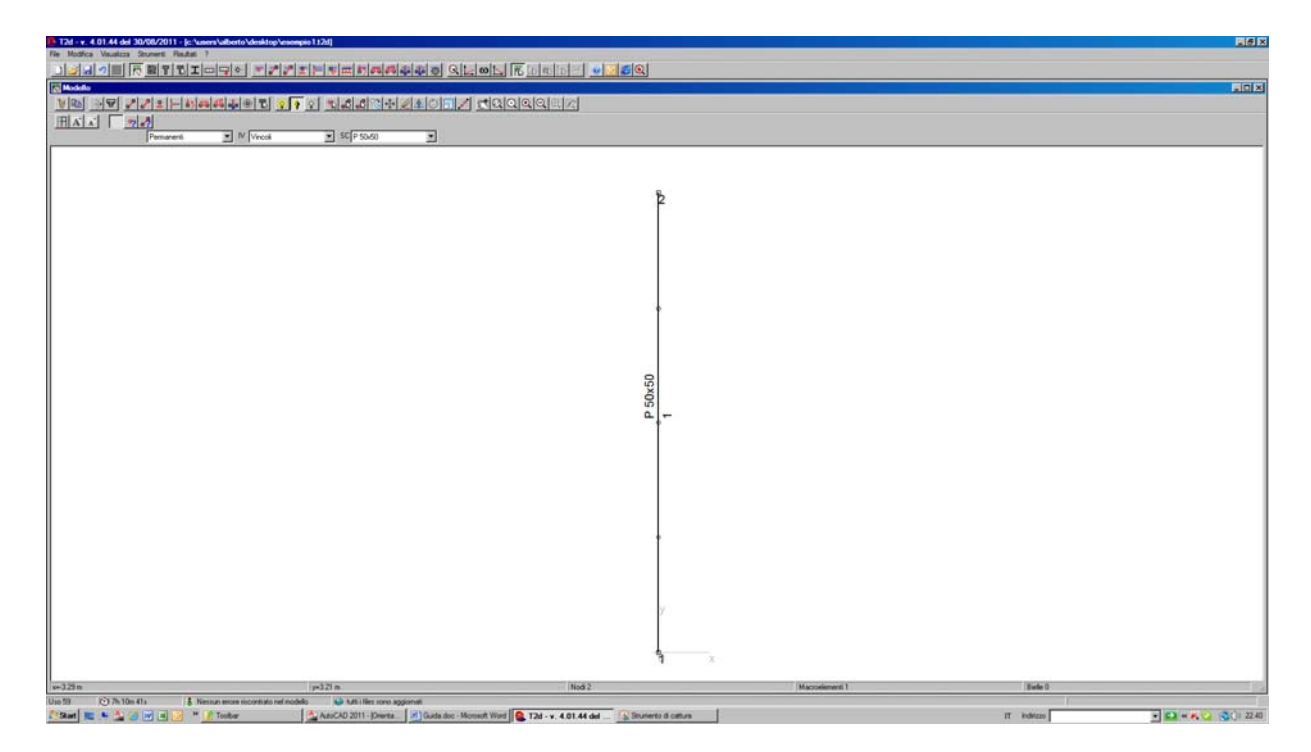

Fig. 5 - Controllo della sezione associata al macroelemento n. 1.

Ora si proceda selezionando il pilastro definito, cliccando anzitutto sulla toolbar (seleziona macroelementi), verificare che sia attiva la "selezione on"  $\hat{V}$  o la "selezione on/off" , quindi cliccare sul macroelemento col pulsante sinistro del mouse (il macroelemento diventerà rosso una volta selezionato). In seguito selezionare il pulsante copia, col vettore spostamento  $(D_x = 4.5 \text{ m})$  ed il numero di copie (2).

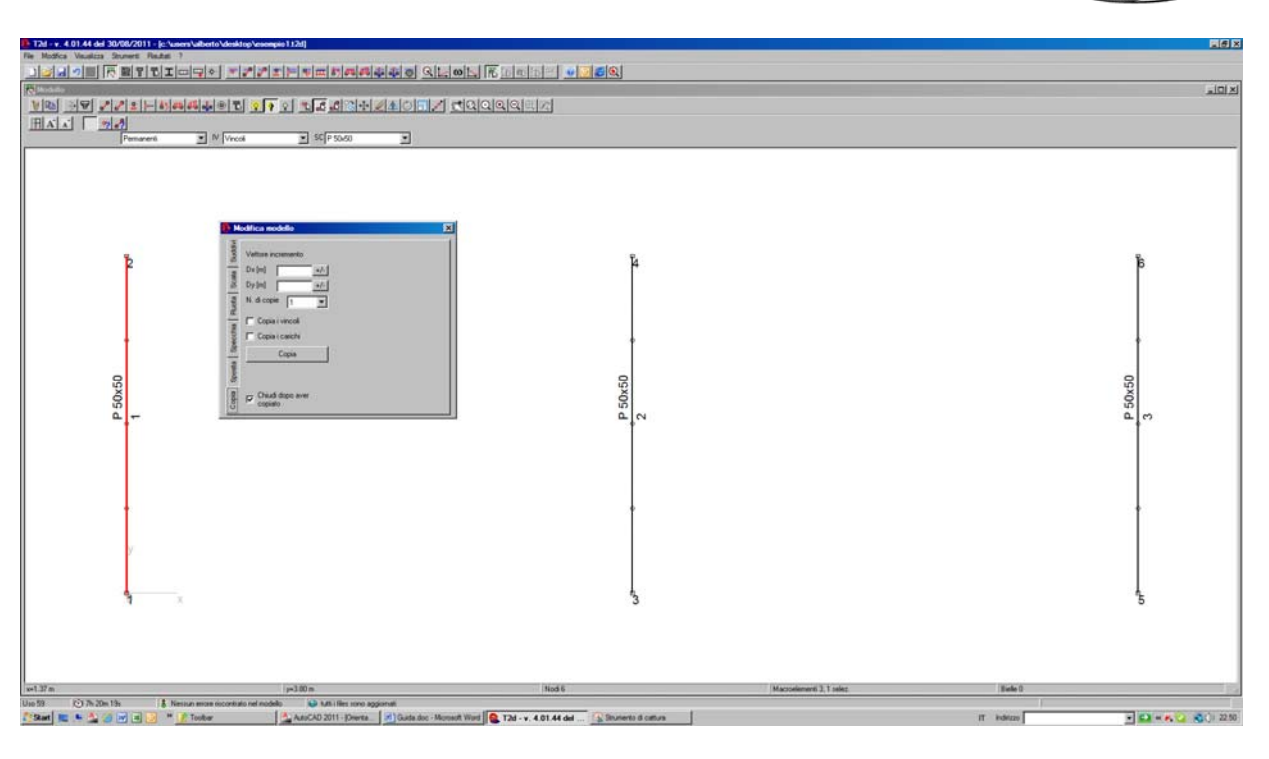

Fig. 6 - Copia del macroelemento.

Si proceda definendo la trave (selezionare prima la sezione corrente "T40x60") col mouse come fatto in precedenza per il pilastro.

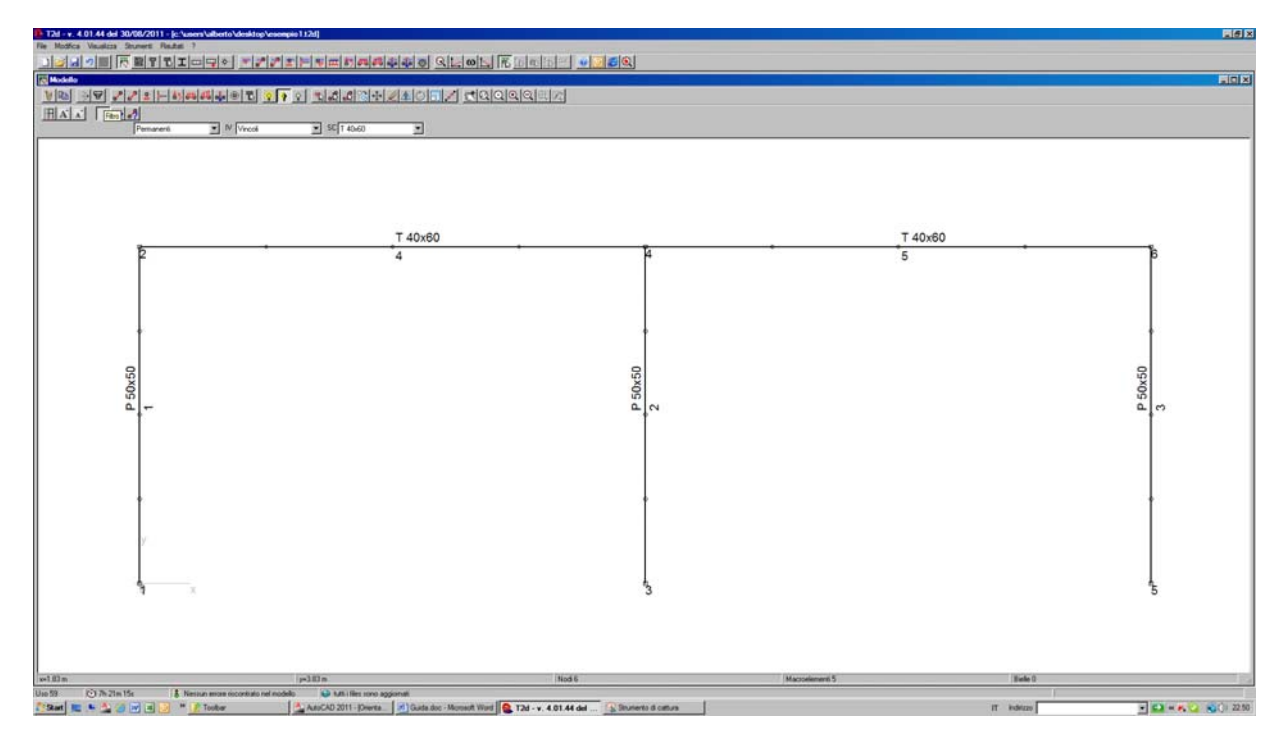

Fig. 7 - Definizione della trave.

Ora copiare la struttura per i 3 piano in elevazione, selezionando prima tutti i macroelementi.

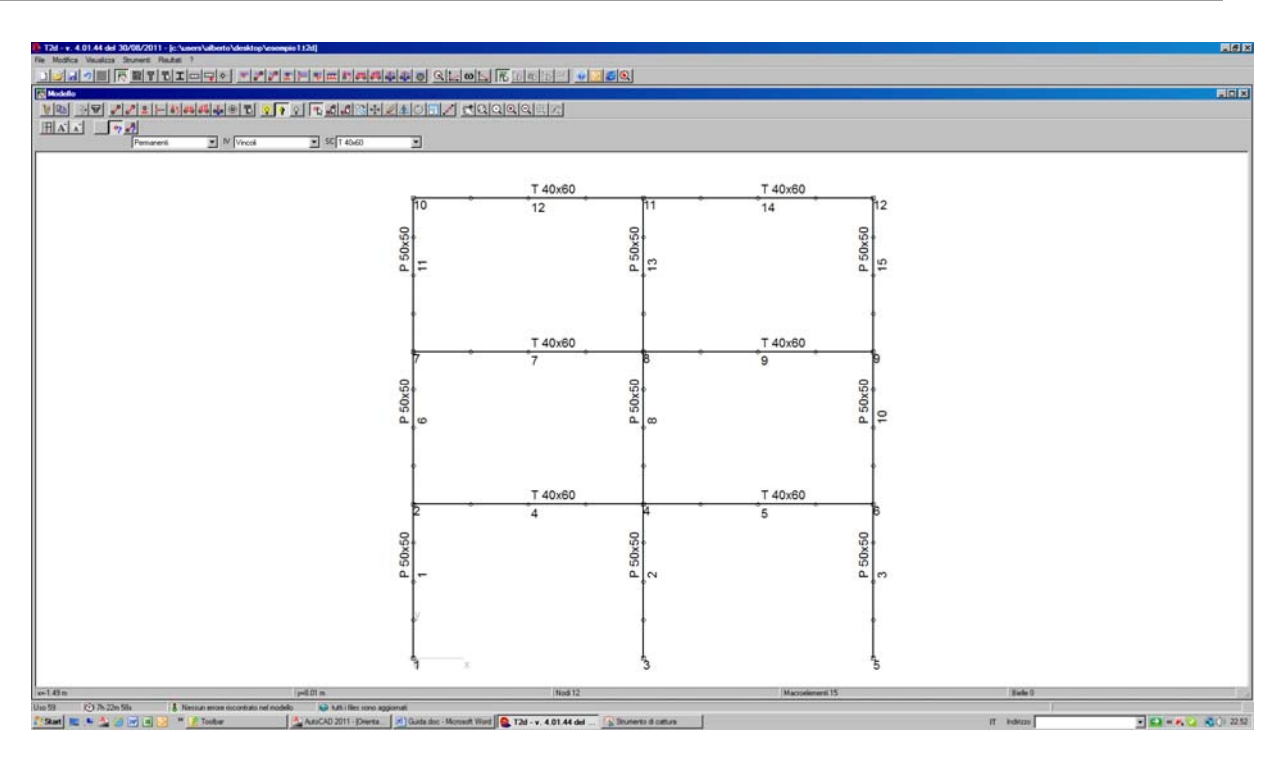

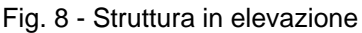

#### **1.1.3 Applicare i vincoli**

Si definiscano ora i vincoli a terra, selezionando la toolbar  $\frac{2}{3}$  (applica vincolo) ed applicandoli col pulsante sinistro del mouse.

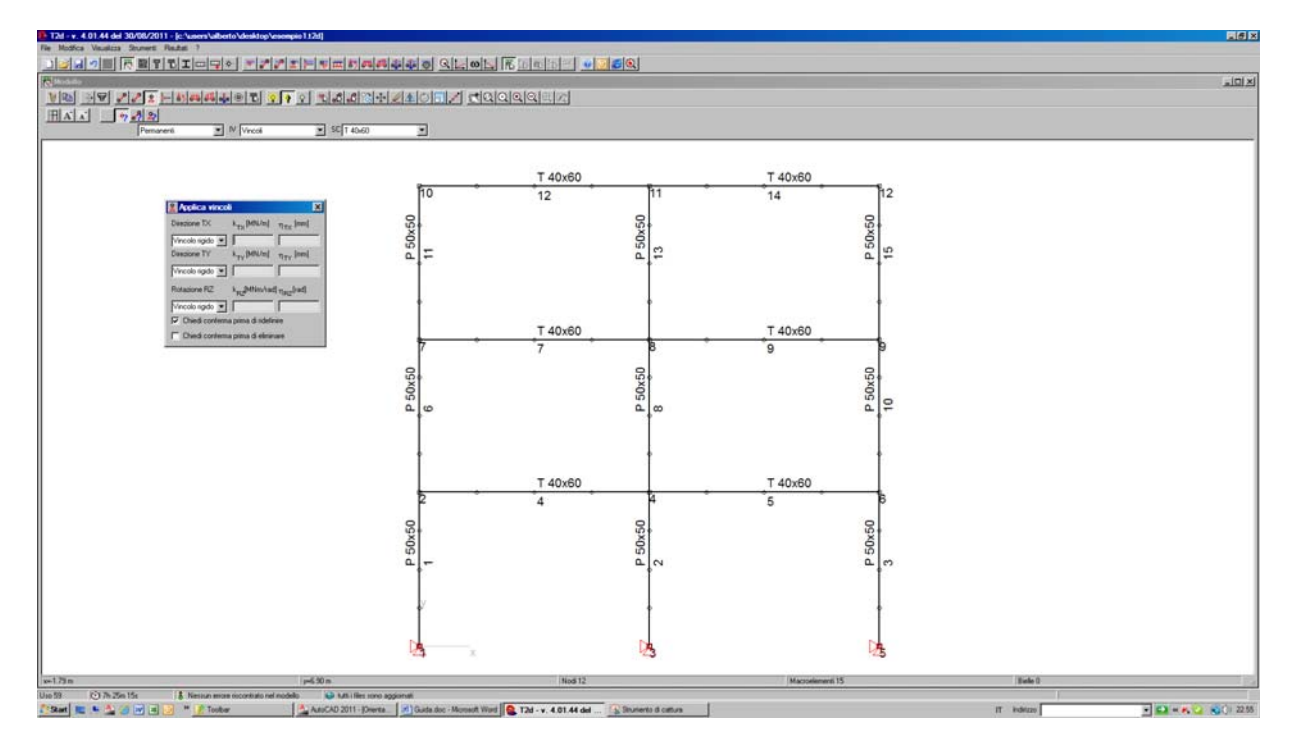

Fig. 9 - Struttura in elevazione.

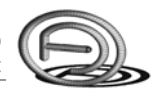

#### **1.1.4 Applicare i carichi**

Si selezioni ora l'ipotesi di carico "Permanenti" e si applichi un carico distribuito uniforme di 30 kN/m in direzione verticale su ciascuna campata di trave.

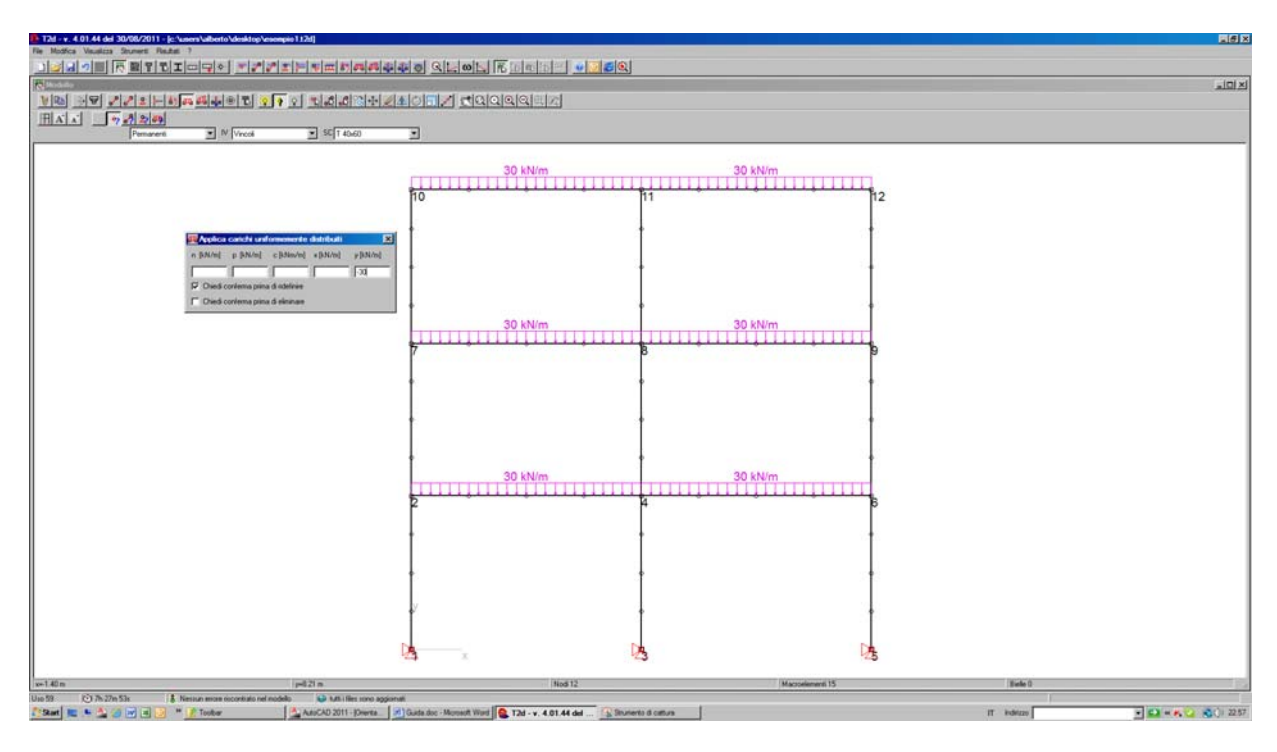

Fig. 10 - Applicazione del carico distribuito uniforme.

Si esegua la stessa operazione per i carichi variabili (10 kN/m), selezionando prima l'ipotesi di carico "*Variabili*".

### **1.2 L'analisi lineare**

Terminata la fase di input si esegua l'analisi lineare  $\Box$ .

Si selezioni la combinazione di carico "SLU - Variabili" e si visualizzino i diagrammi delle azioni interne:

- azione assiale  $N^+$
- momento flettente  $M^{\mathbb{C}[\cdot]}$ ;
- taglio  $V^{\dagger}\mathbb{H}$ .

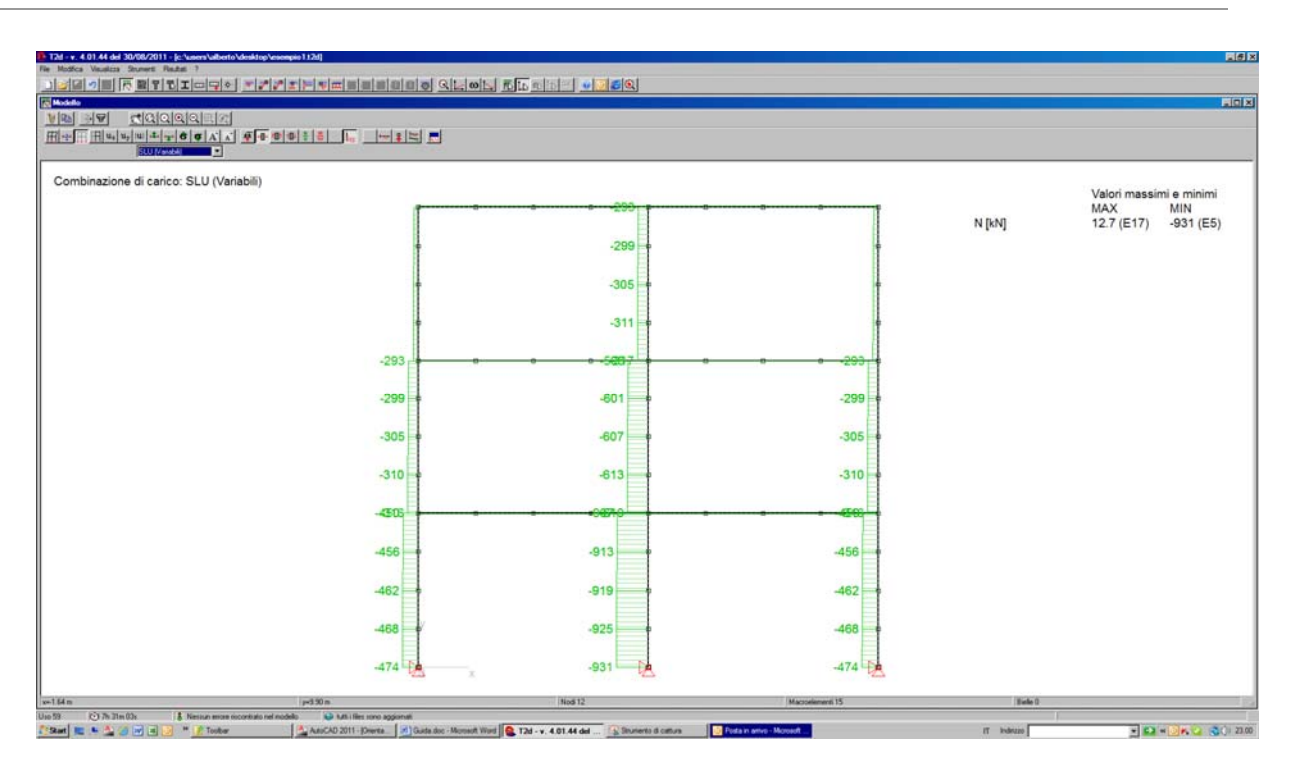

Fig. 11 - Diagramma dell'azione assiale *N*.

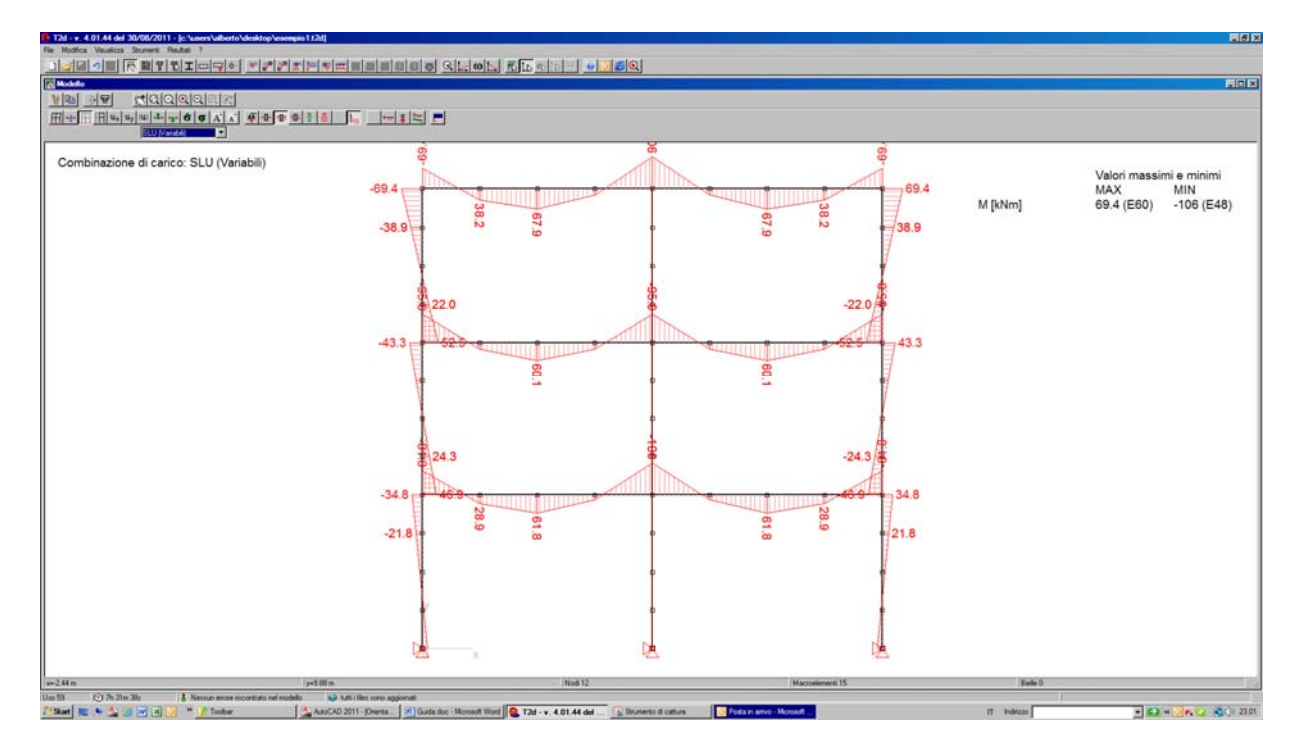

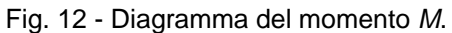

 $\overline{a}$ 

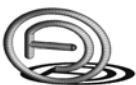

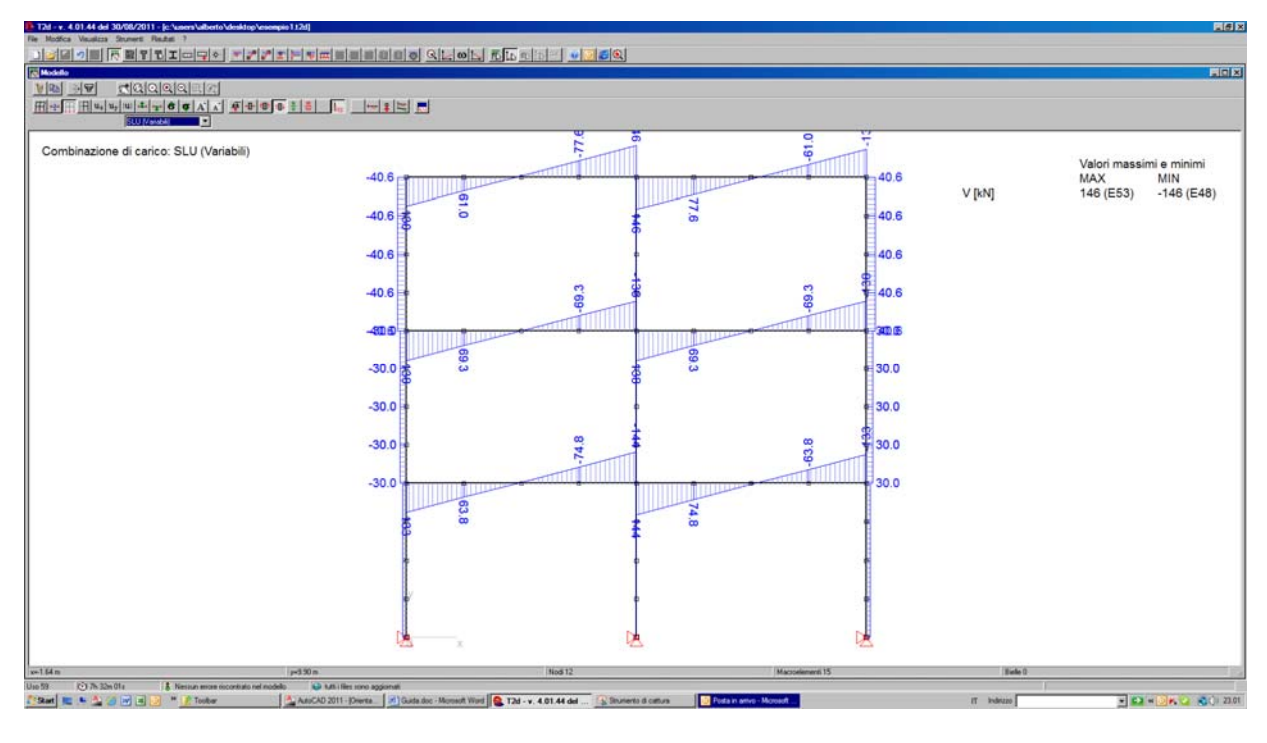

Fig. 13 - Diagramma del taglio *V*.

Si visualizzi ora la deformata strutturale col pulsante  $\mathbb{H}$  e si attivi l'animazione<sup>2</sup> della deformata col pulsante ...

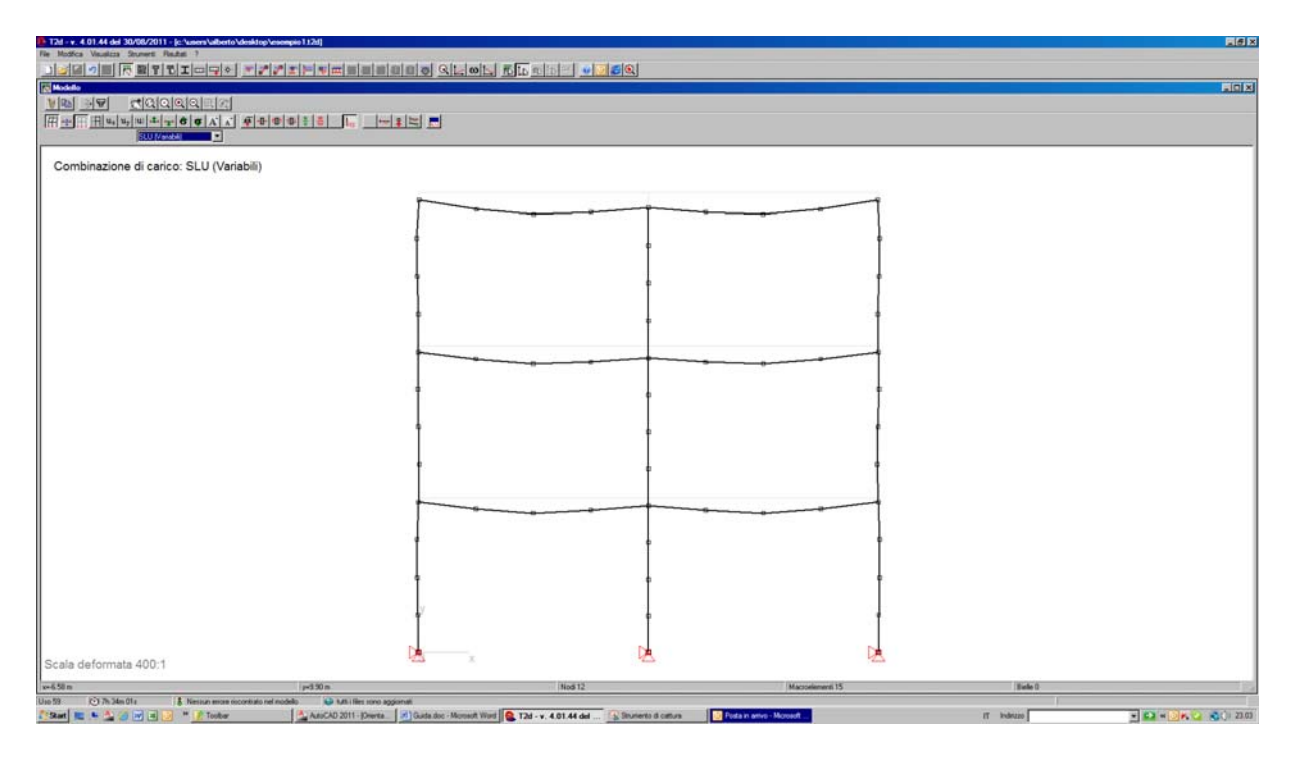

Fig. 14 - Deformata strutturale.

<sup>&</sup>lt;sup>2</sup> l'animazione della deformata mostra come la deformazione della struttura applicando uno step di carico grafico.

### **1.3 L'analisi modale**

Si proceda ora con l'analisi modale, premendo sulla toolbar  $\omega$ , necessaria per il calcolo dei modi di vibrare, e si visualizzi la deformata del modo 3.

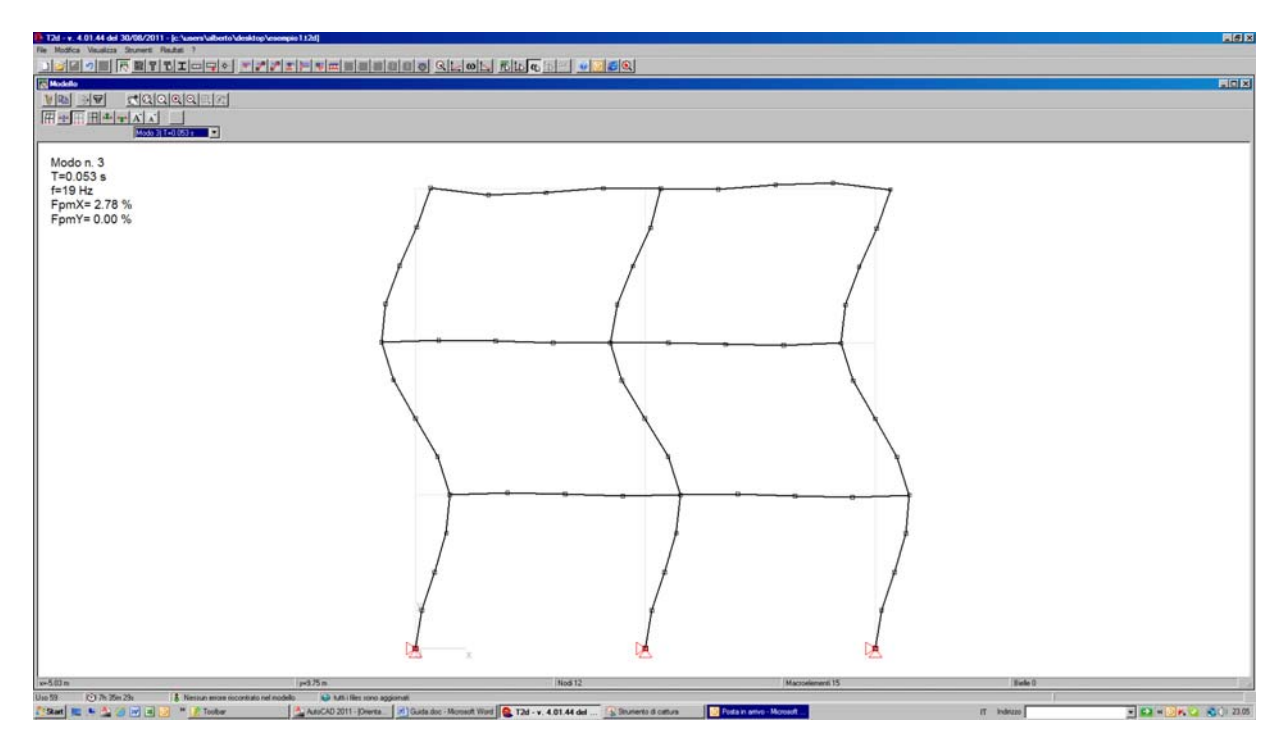

Fig. 15 - Deformata del modo 3.

Analogamente a quanto già indicato in precedenza, è possibile attivare l'animazione della deformata per meglio comprendere il comportamento dinamico del modo di vibrare selezionato.

#### **1.4 L'analisi spettrale**

Si esegua ora l'analisi spettrale<sup>3</sup> premendo sulla toolbar  $\sum$ , definendo i vari dati e, in particolare:

- $\bullet$  le coordinate geografiche del sito, richiamando quelle del comune di appartenenza<sup>4</sup> dal database nel caso non fossero note;
- $\bullet$  la vita nominale  $V_N$ ;
- classe d'uso;
- la classe di duttilità *CD*;
- il massimo fattore di struttura *q0*;

1

 $3 \text{ E'}$  possibile applicare gli spettri di progetto secondo le prescrizioni del D.M. 14.08.2008.

 ${}^{4}$  E' possibile ricercare il comune con filtro di appartenenza per provincia o per regione.

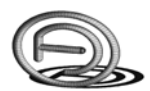

- il coefficiente riduttivo per regolarità *KR*;
- il coefficiente di smorzamento viscoso equivalente<sup>5</sup>  $\eta$ ;
- la categoria del suolo di fondazione (A-E);
- la categoria topografica (T1-T4).

Si definiscano gli stati limite da analizzare (SLC-SLV-SLD-SLO), il tipo di combinazione modale da applicare, quindi si prema sul pulsante "Calcola".

Terminato il calcolo, per visualizzare i risultati dell'analisi spettrale (considera i solo effetti sismici, senza azioni gravitazionali in combinazione sismica) premere sulla toolbar  $\Box$  (risultati analisi spettrale).

Si visualizzi il diagramma del momento flettente con sisma in direzione Ex allo SLV, relativamente alla combinazione CQC.

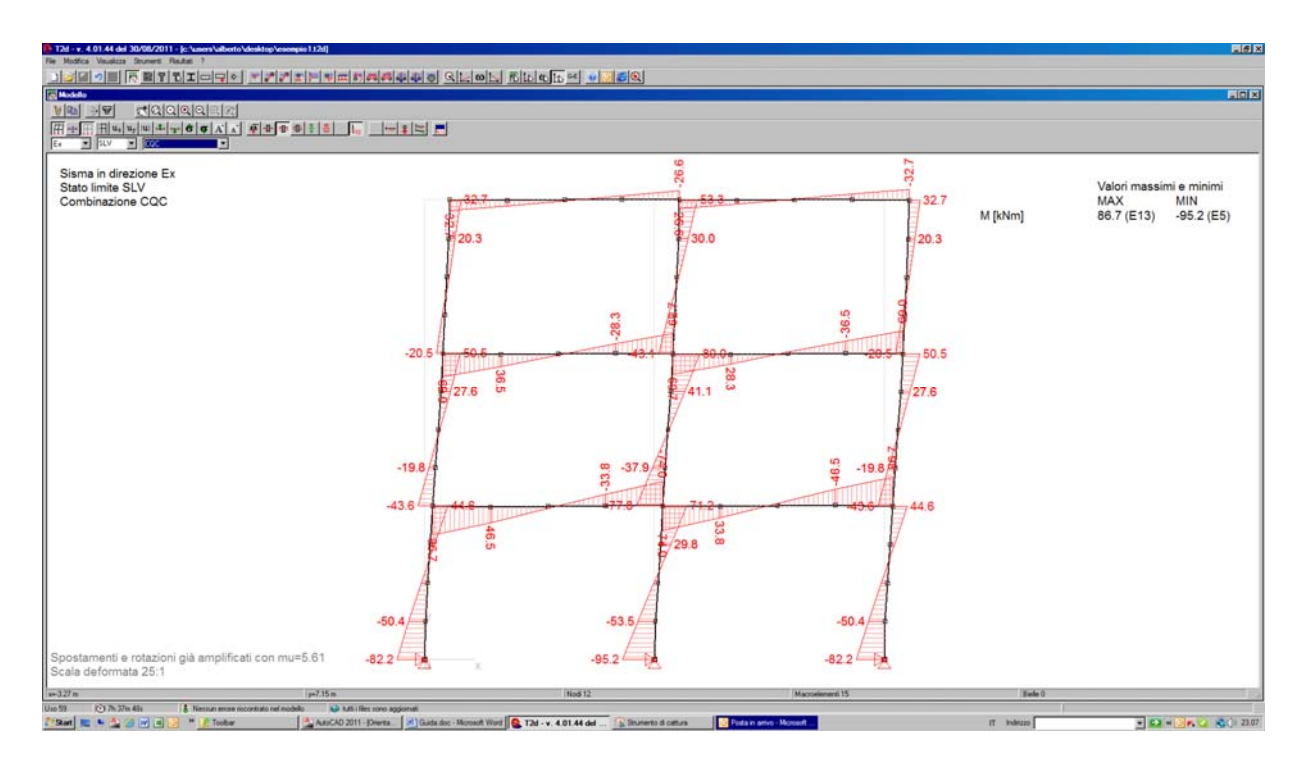

Fig. 16 - Diagramma del momento dovuto al solo sisma.

#### **1.5 L'analisi sismica**

 $\overline{a}$ 

Per visualizzare i risultati dell'analisi sismica (G+E) si selezioni la toolbar  $G-E$  e si visualizzi i diagrammi dell'azione assiale, del momento e del taglio con sisma agente in direzione +Ex.

 $<sup>5</sup>$  Dipende dalla tipologia strutturale; spesso viene indistintamente assunto pari al 5%.</sup>

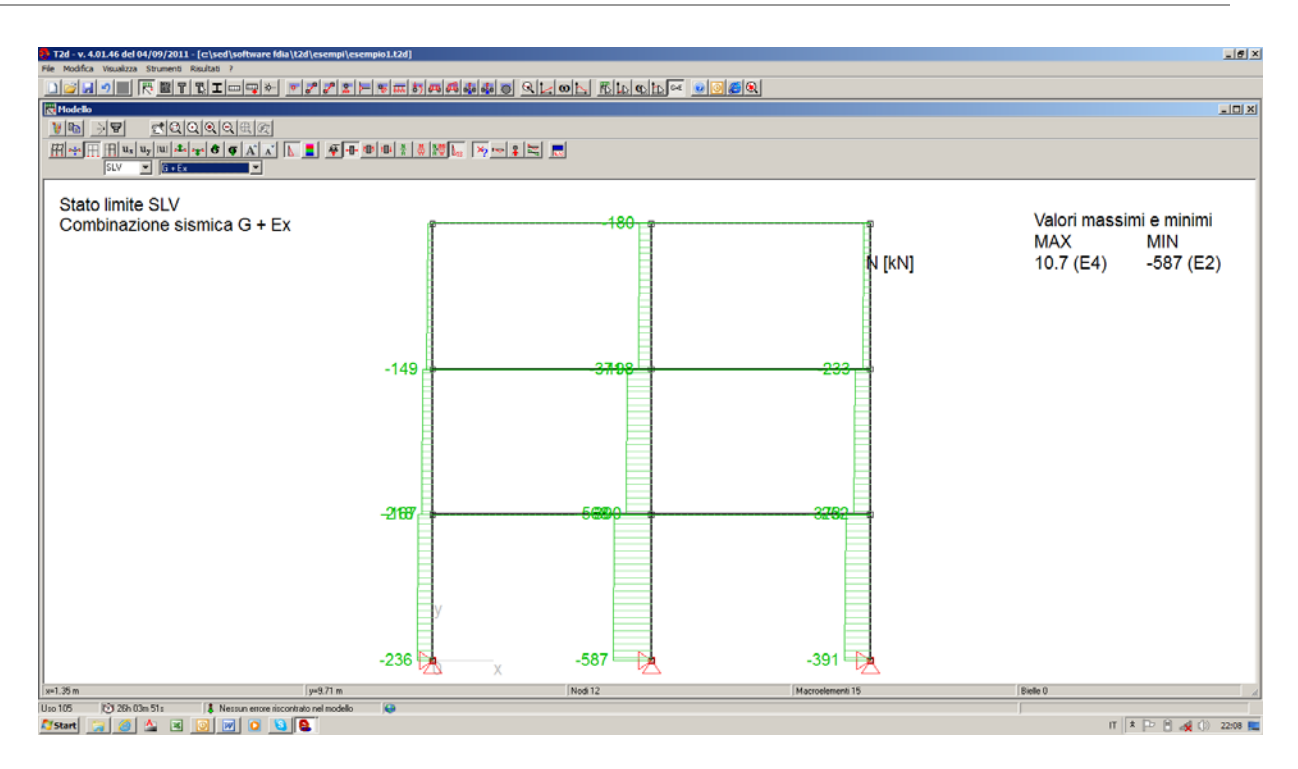

Fig. 17 - Diagramma dell'azione assiale.

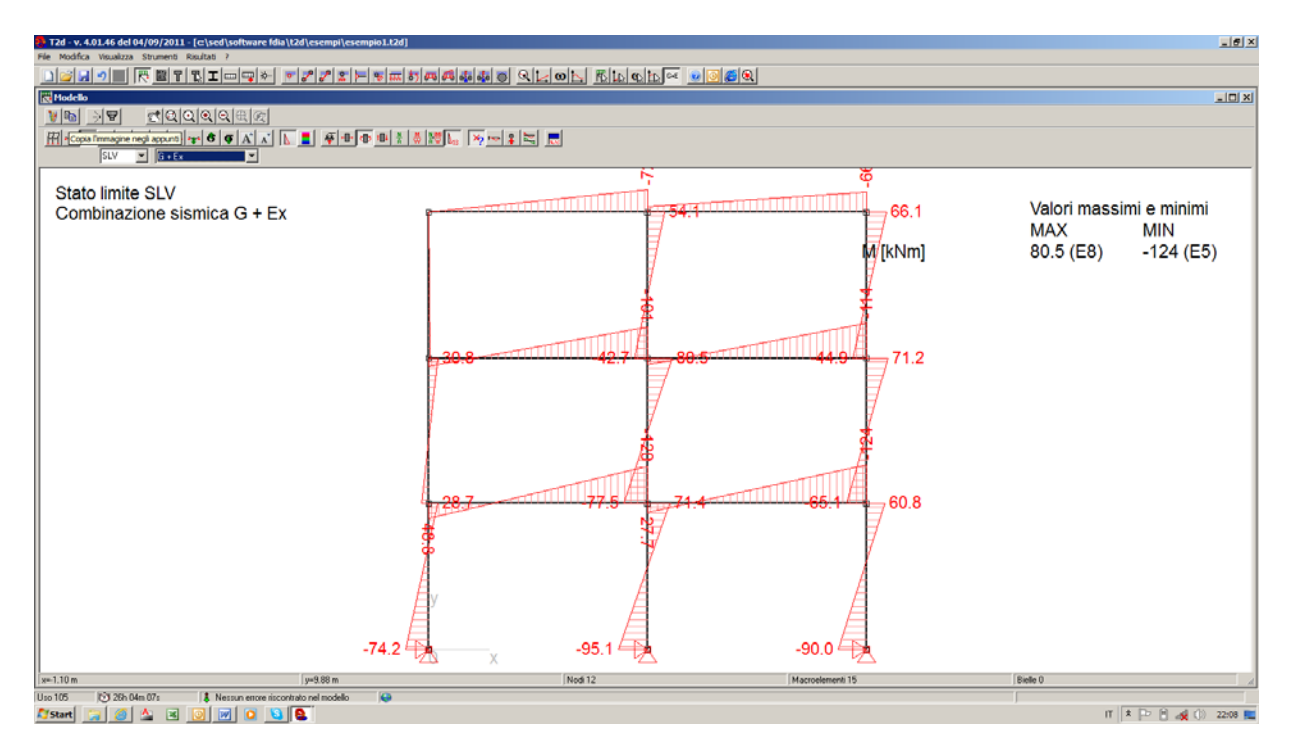

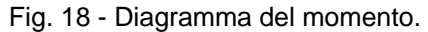

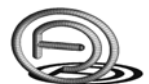

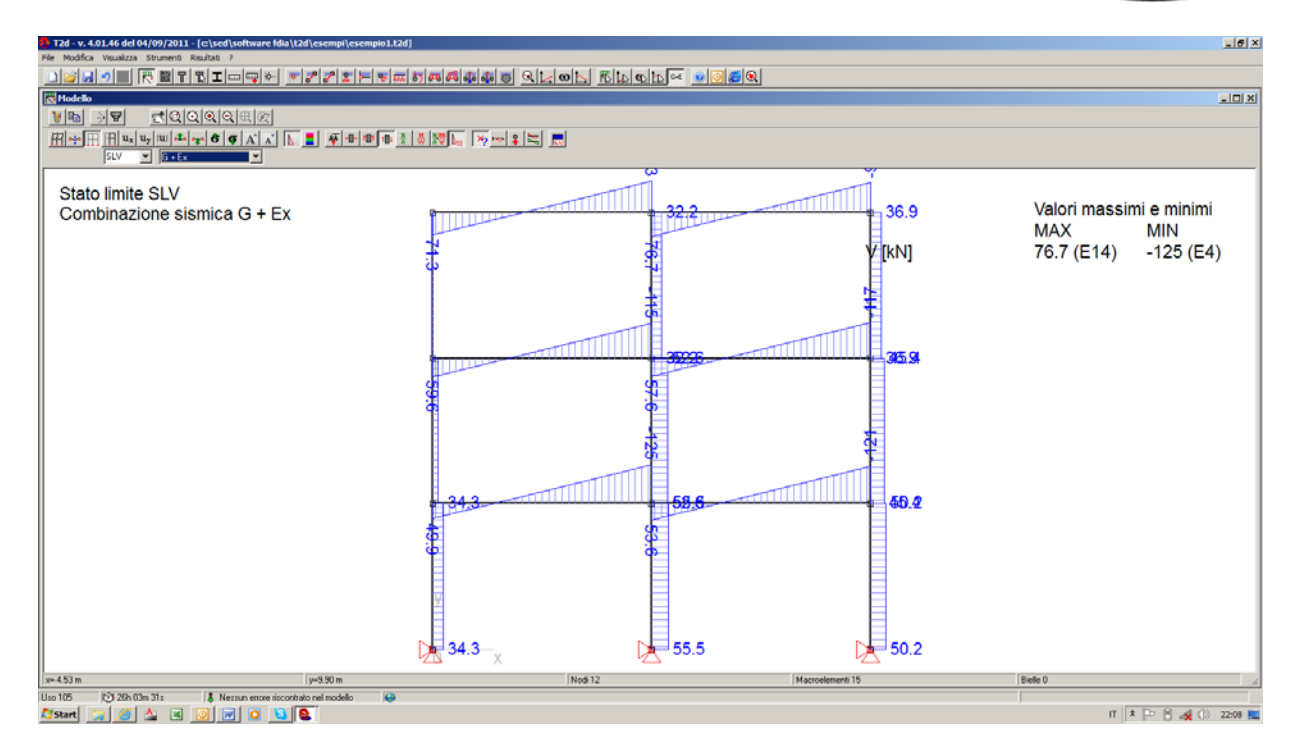

Fig. 19 - Diagramma del taglio.